## Family Entry

### Important Reminders

#### **All Junior Fair families make their entries online through FairEntry.**

- ❖ If you are unable to enter a department, section or class, please email the Gallia County Extension Office at  $green.84@$  osu.edu. We will notify you when the information has been updated.
- **The Enrollment Process will be Open April 1,2022 and End at 11:59 pm (before Midnight) on July 1, 2022**.
- **July 1, 2022 is the last day you will be able to submit entries without a late fee**.
	- $\triangleright$  A \$10 Late Fee per Project will be assessed to entries from July 2<sup>nd</sup> thru July 11<sup>th</sup>
	- > A \$25 Late Fee per Project will be assessed to entries from July 12<sup>2 thru</sup> July 20th
	- > The Late Fee will be up to a Maximum of \$50 per Exhibitor
	- **After July 20th no entries will be accepted.**
- **Recommended browsers: Google Chrome or Mozilla Firefox.** Older versions of Internet Explorer may cause unexpected results.
- **Register all entries for each exhibitor in the family before proceeding to the Payment section.**
- **Be sure to click the "Submit" button when you have completed your entries. Entries are not final until they have been submitted.**
- **Check your email inbox for a confirmation email with a list of your entries and any related fees.**
- **You will receive a second email when your entries have been approved by your fair.**

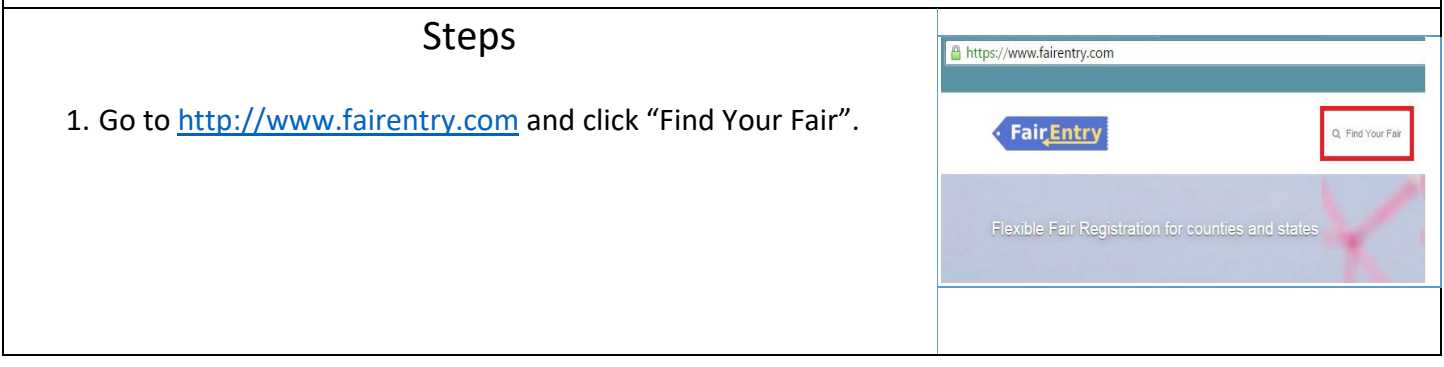

# Fair Entry

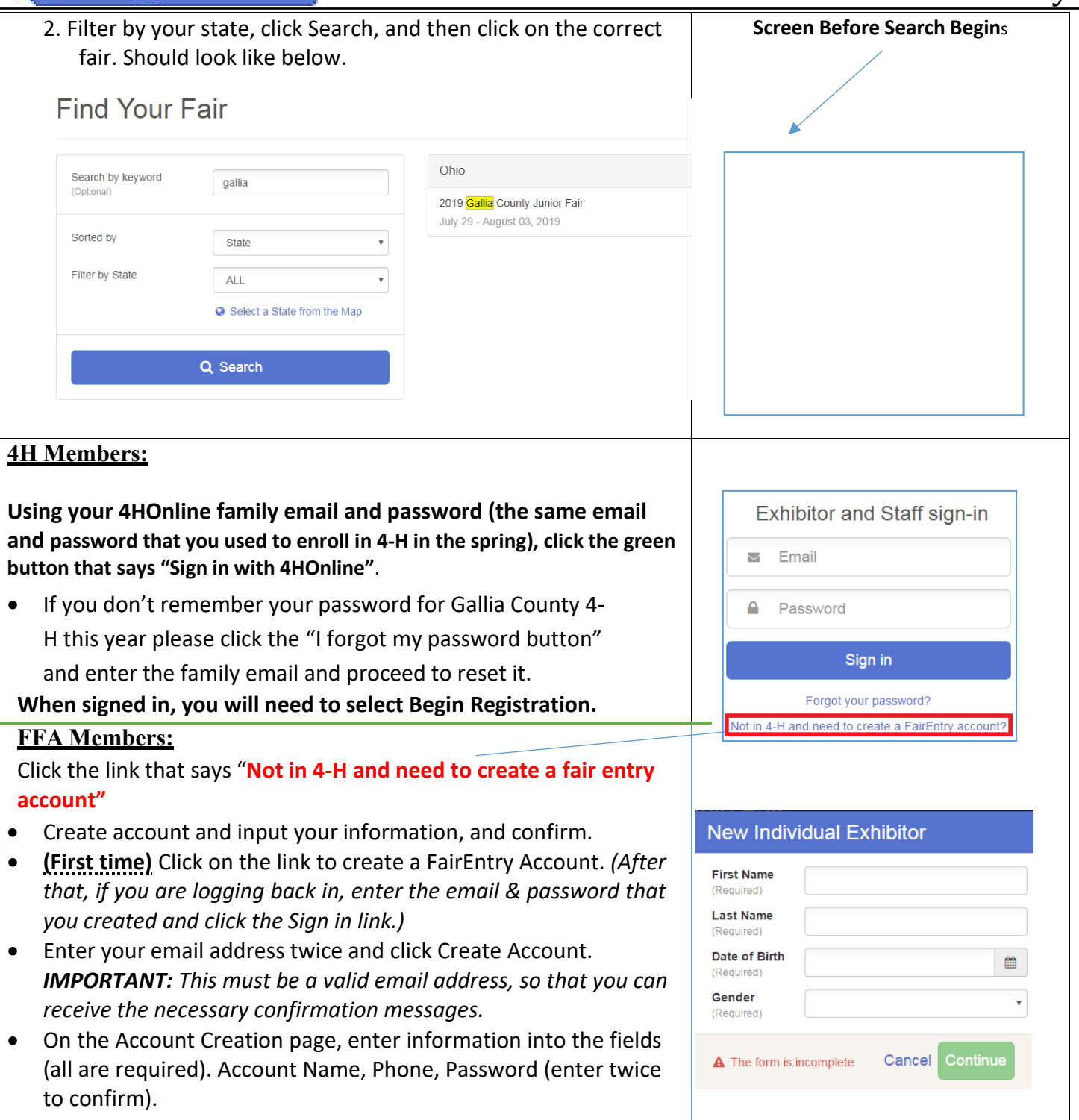

# **FairEntry**

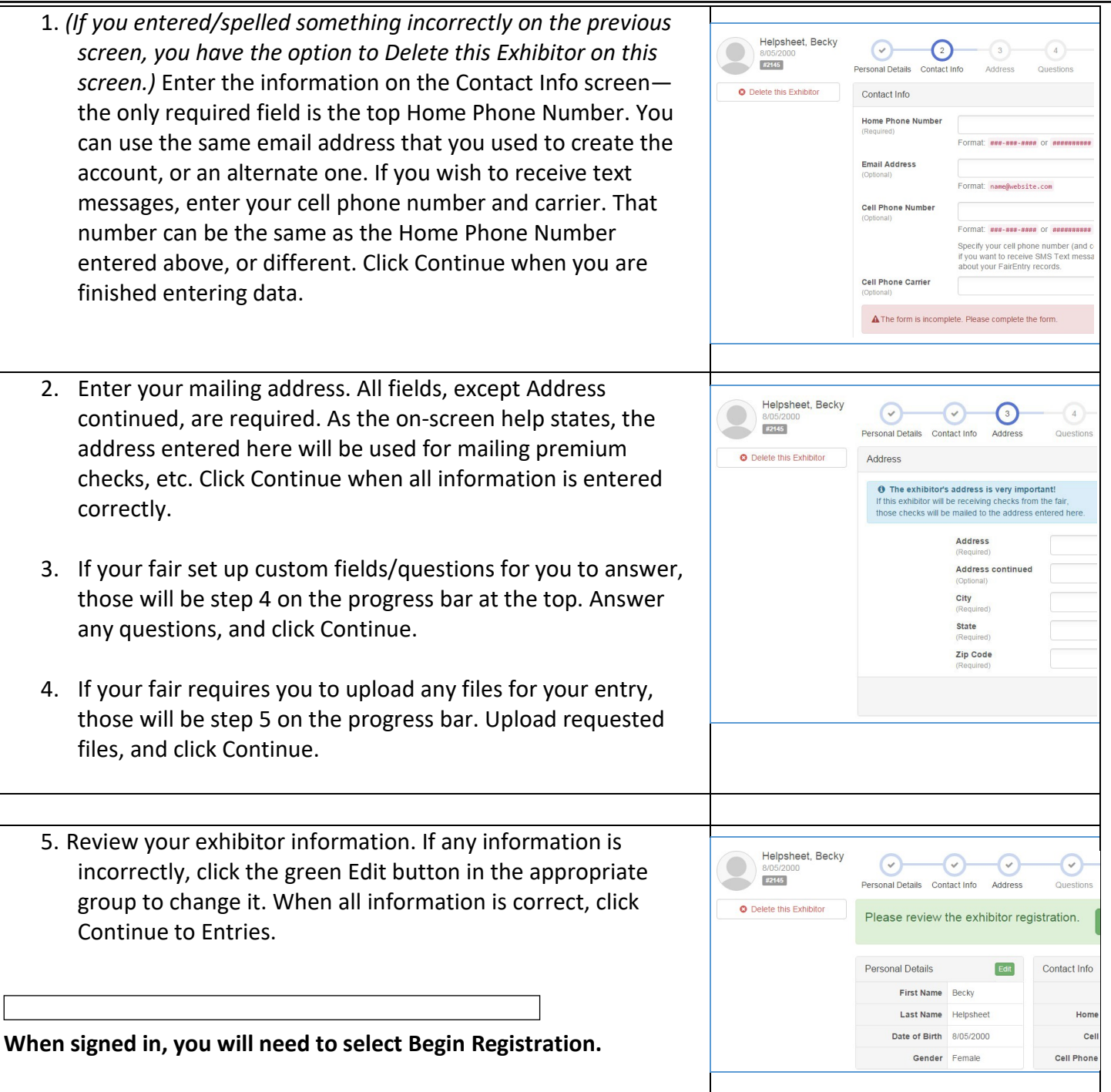

## Creating Entries

Each exhibitor can have multiple entries. One entry must be made for each item, animal, class, etc. For example, if an exhibitor is bringing 2 photographs, two entries into the photography class must be created. If an exhibitor is showing one horse in 5 events, five class entries must be created. Once all entries have been created for the first exhibitor, you have the choice of creating another exhibitor in this family (and entries) or proceeding to check-out (submitting the entries, whether or not fees are charged).

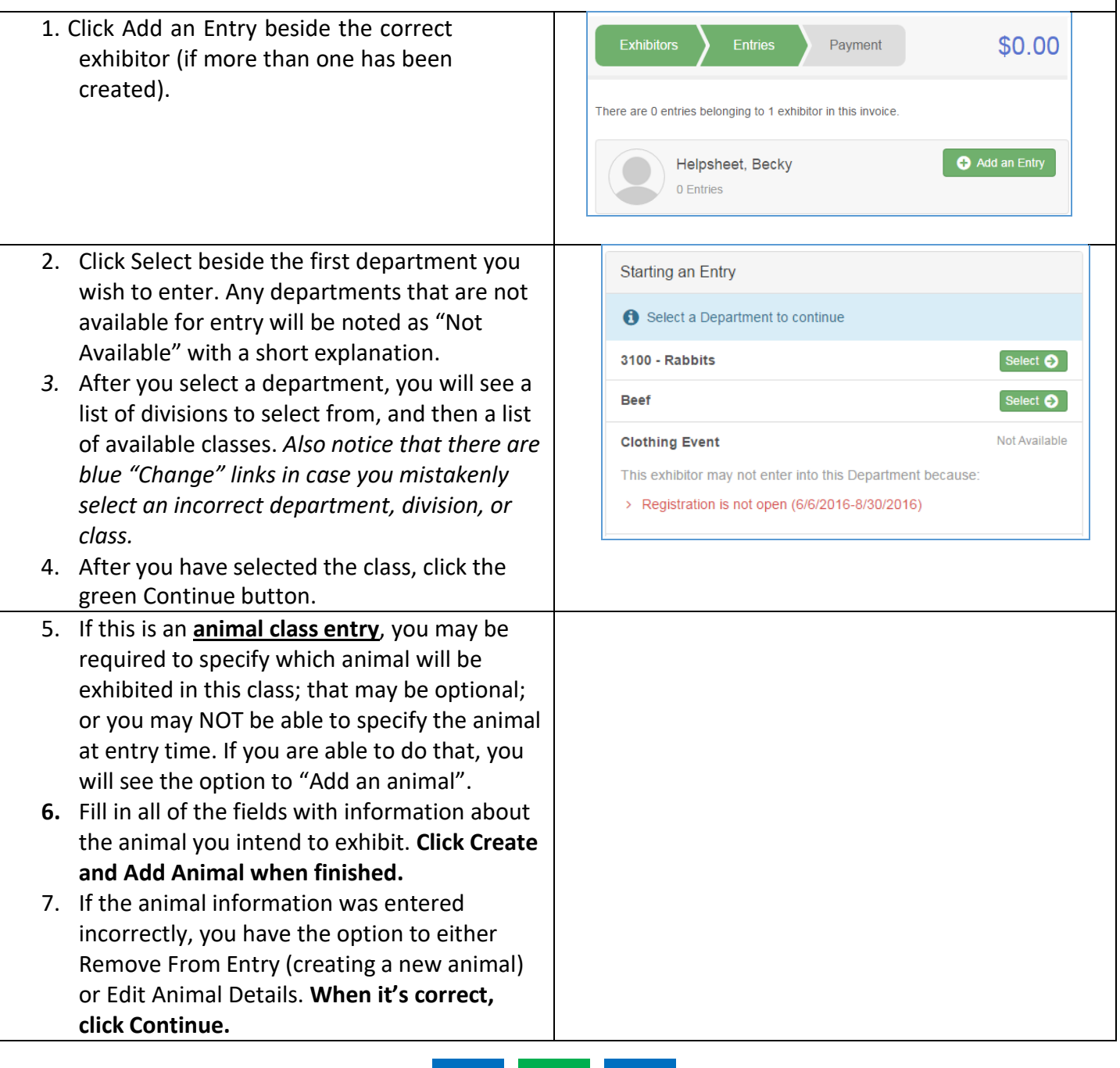

## **FairEntry**

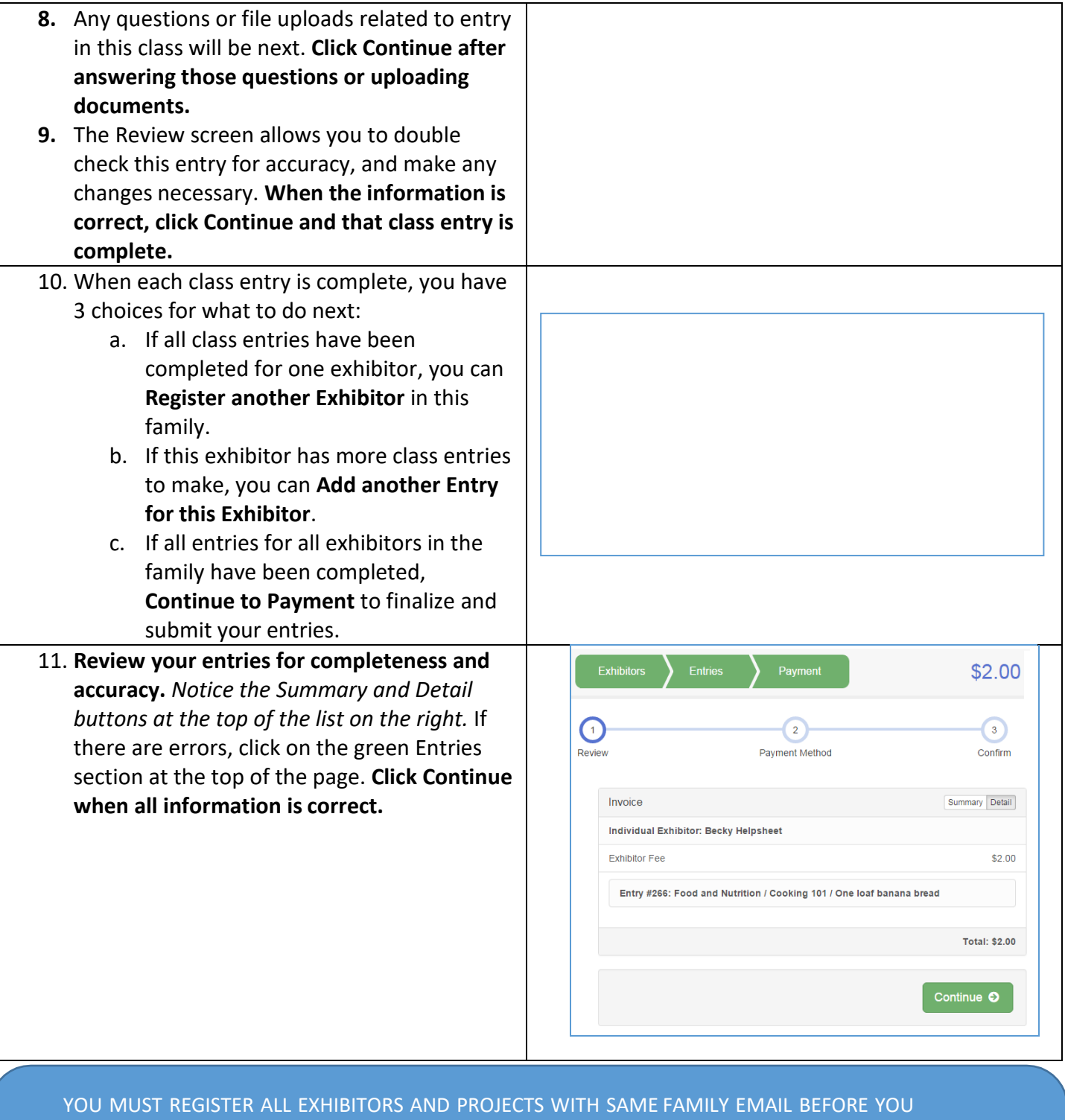

PROCEED TO PAYMENT (CHECKOUT).

- 1. When finished, click continue to payment. Review your detailed family invoice, click the "detail" button (beside the summary button) on the invoice line. Click continue 3 times.
- 2. Check the agree to terms box and click Submit. ONCE YOU HAVE SUBMITTED YOU CAN NO LONGER EDIT YOUR ENTRIES.

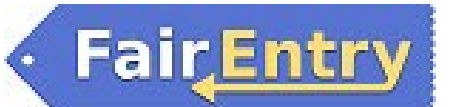

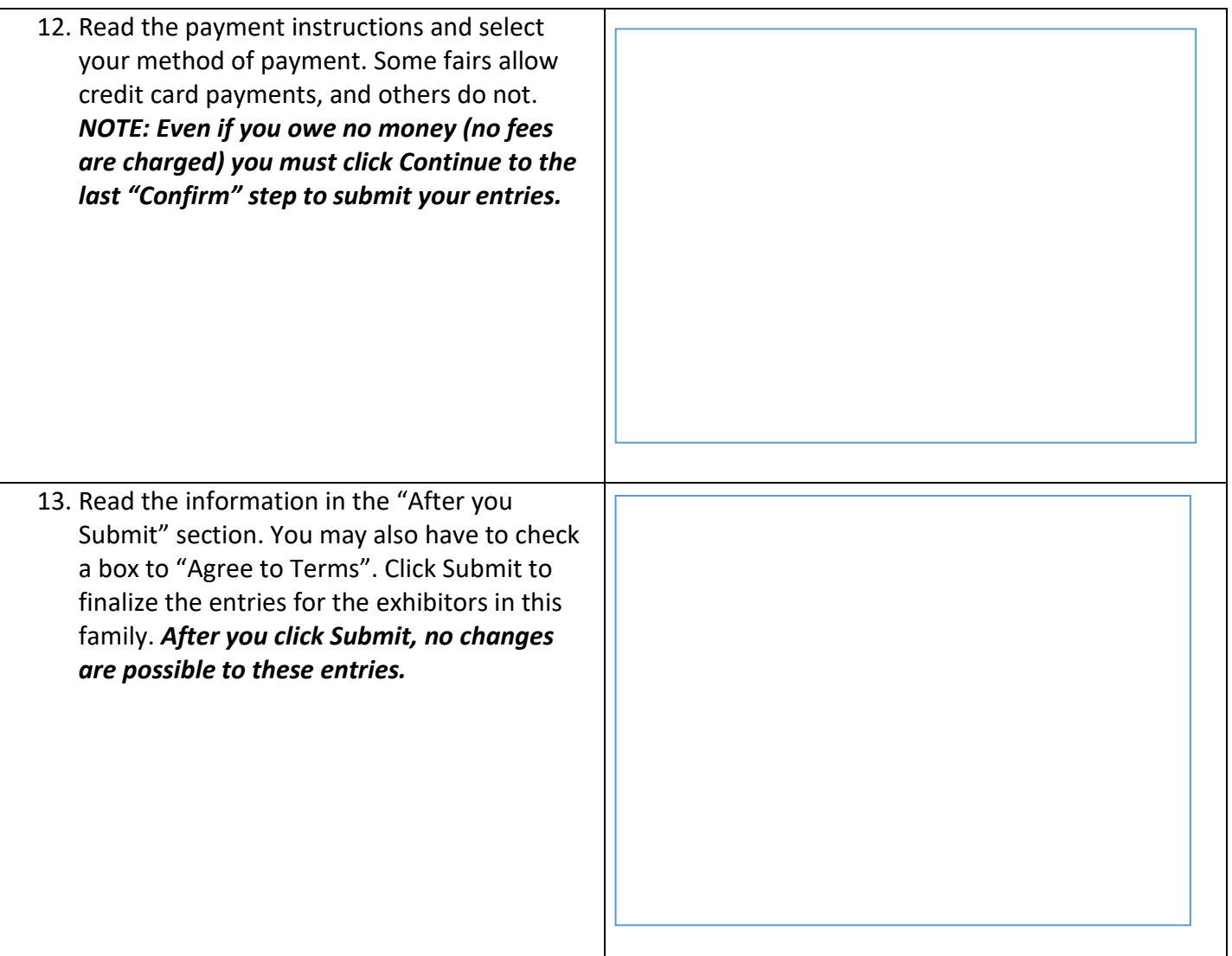